Use below steps to apply the LENC license for your device.

- 1. Login to [https://support.fortinet.com](https://support.fortinet.com/) with your **account ID/email** and **password** Note: Account ID/Email must be the same full email address where the product is currently registered to.
- 2. Go to Asset tab and select "Manage/View Products" or "Manage Products" from Home Screen/Asset section.

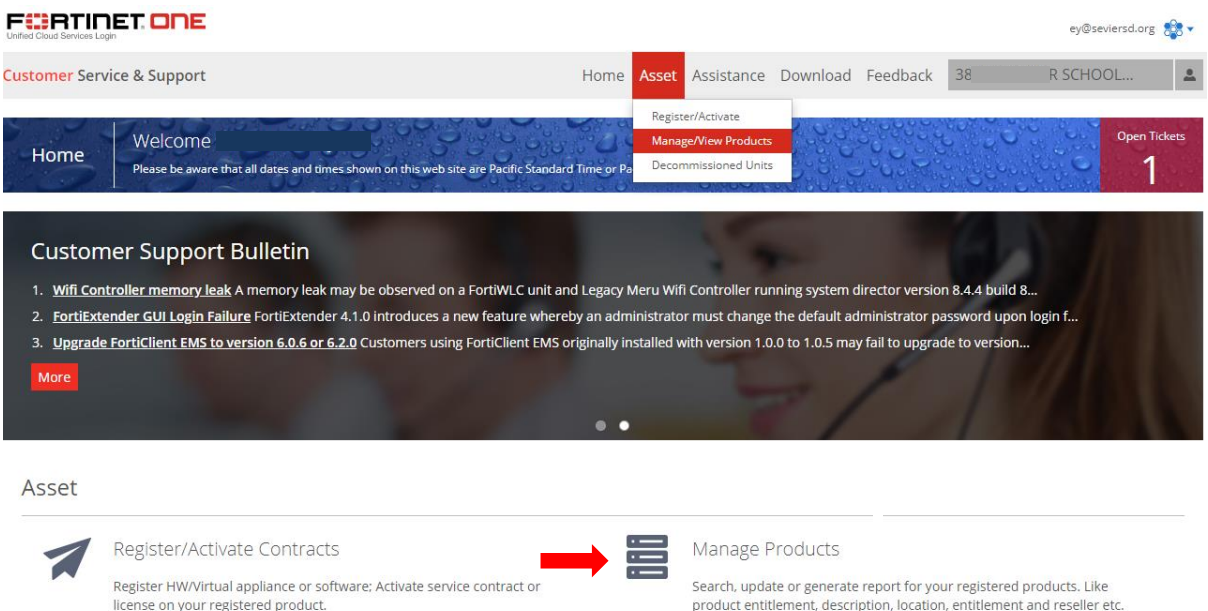

3. Select the serial number you want to add LENC license from the list or Search for Serial Number using the Search Field if it is not available in the Page 1.

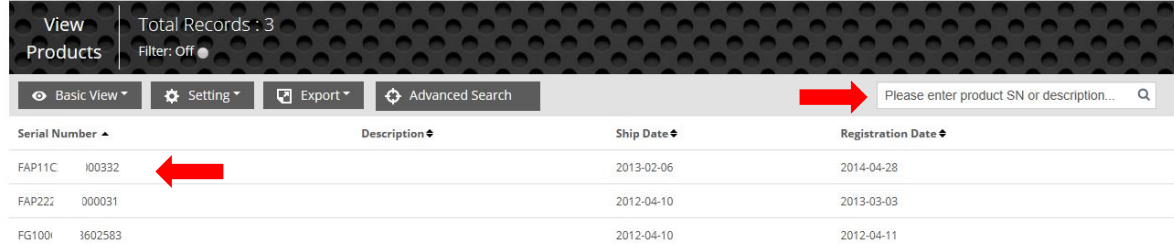

- 4. Click "Add Licenses"
- 5. License Type: Choose LENC from the dropdown menu
- 6. Next, enter the registration code, click "**Register**" to continue

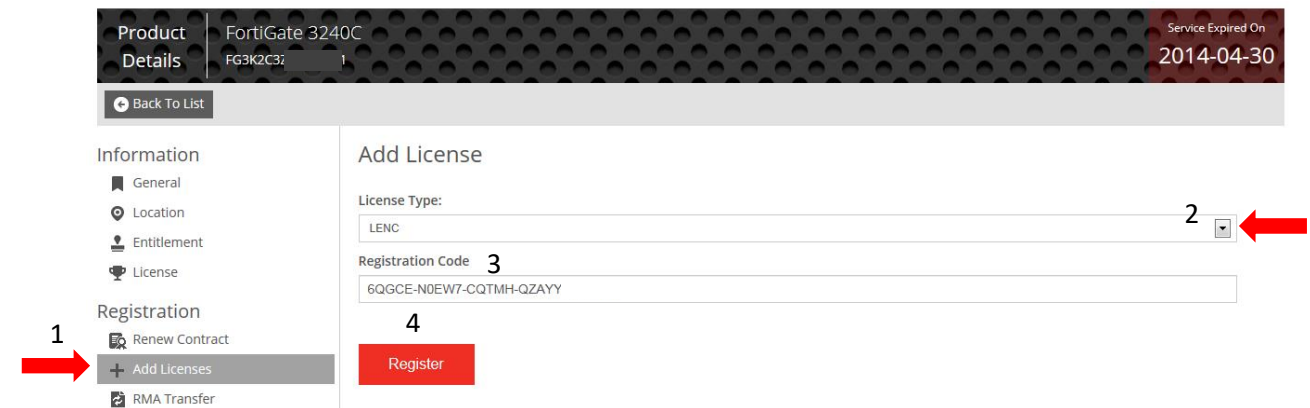

Example of LENC license certificate

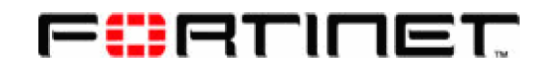

## **LENC Evaluation License Certificate**

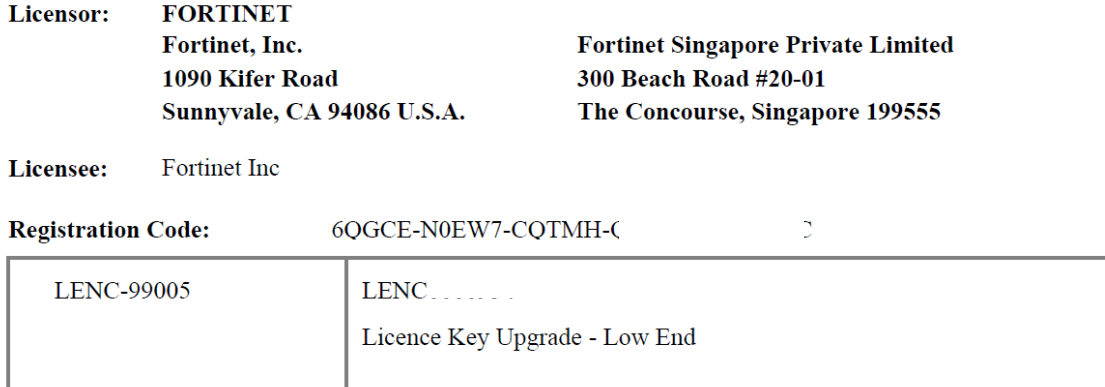

7. Once the LENC license is successfully registered, you will see a page shown below with license information such as license type, license number, license key and registration date.

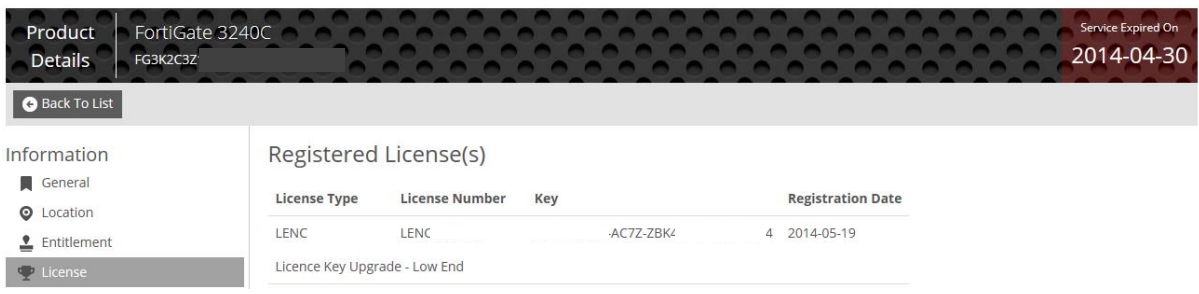